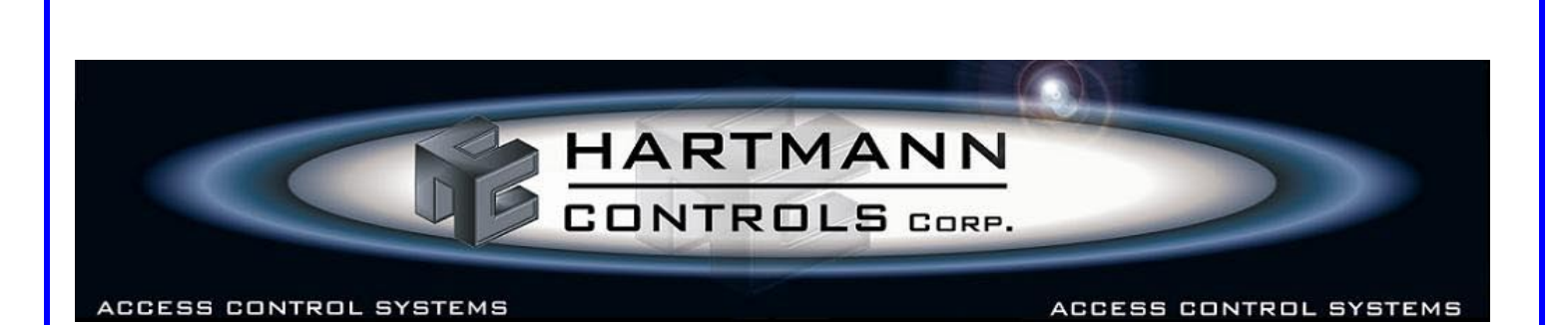

**Installation on Vista and Windows7**

Please Note: Full technical guides are located on the DVD if this is your first time installing a Hartmann Controls Access System. It is strongly recommended you review those manuals first.

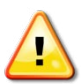

**For Vista and Windows7 operating systems, it is highly recommended to turn off UAC (User Access Control) from within User Accounts configuration prior to installation.**

**Important:** If it is not desired to disable or turn of the Windows UAC, skip the following steps and refer to an alternative installation method is shown later in this guide during software installation.

For Vista Operating System Refer to the Following Steps and Screenshots:

From the **Start** menu, select **Control Panel**.

Select '**User Accounts and Family Safety'**, then '**User Accounts**', then '**Turn User Account Control on or off**'. Uncheck '**Use User Account Control (UAC)…**', click **OK.**

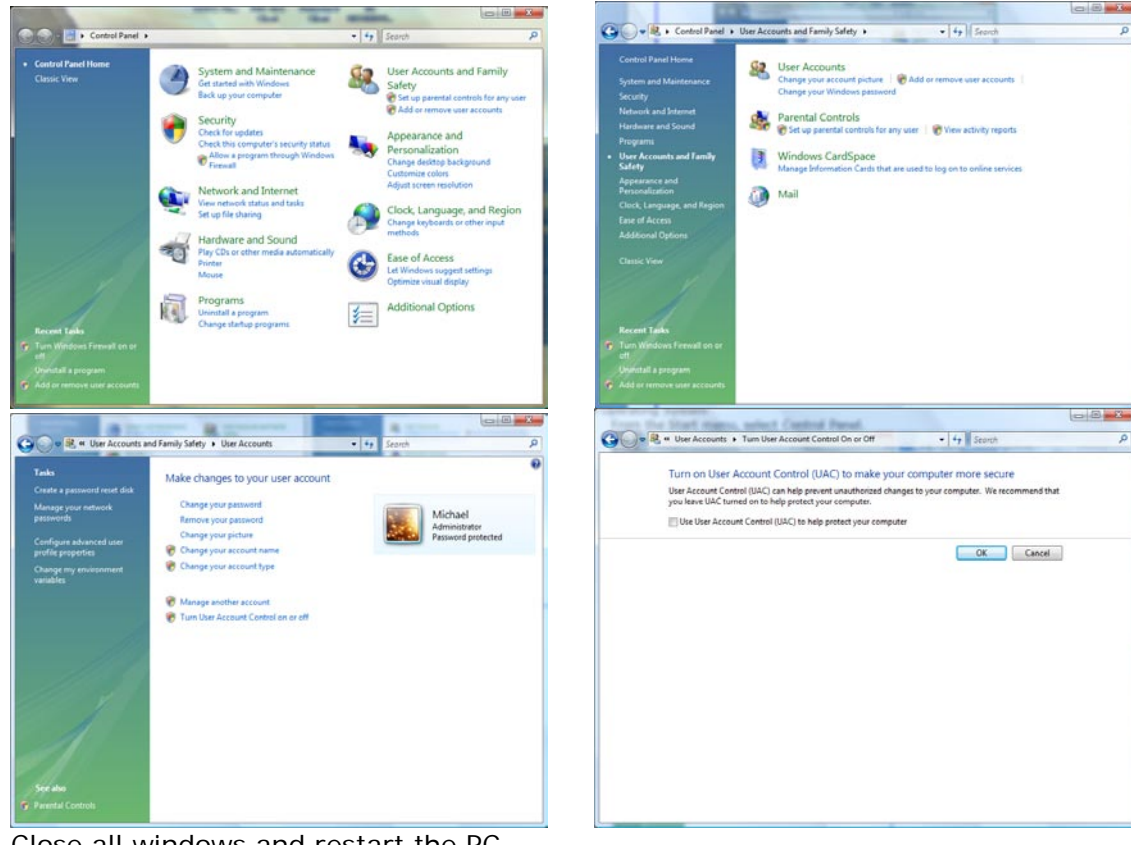

Close all windows and restart the PC.

For Windows 7 Operating System Refer to the Following Steps and Screenshots:

From the **Start** menu, select **Control Panel**.

Select '**User Accounts and Family Safety'**, then '**User Accounts**',then '**Change User Account Control settings**'. Slide the control down to '**Never Notify**' and click **OK.**

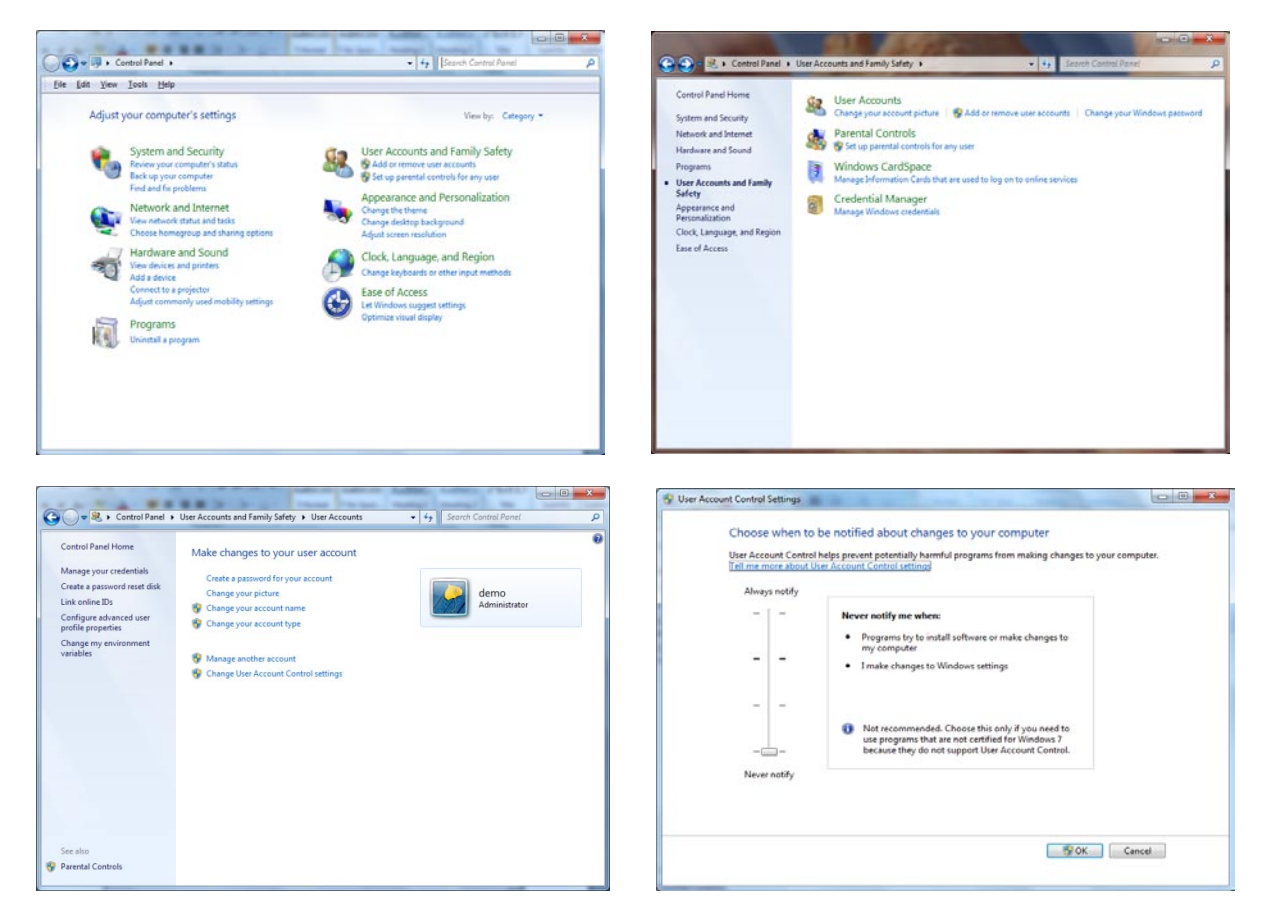

Close all windows and restart the PC.

If UAC is not turned off, though the PRO-ACC Enterprise software will install and run correctly, the typical installation directory of C:\Program Files\PRO\_ACC\_SERVER\ (or C:\Program Files (x86)\PRO\_ACC\_SERVER\) will exist however the true application directory that runs the software and stores the database will be C:\Users\(*username*)\AppData\Local\VirtualStore\Program Files\PRO\_ACC\_SERVER\.

You will not be able to browse to this virtual directory unless in the **Folder Settings**, you set 'Hidden Files and Folders' to '**Show hidden files and folders**' as indicated below.

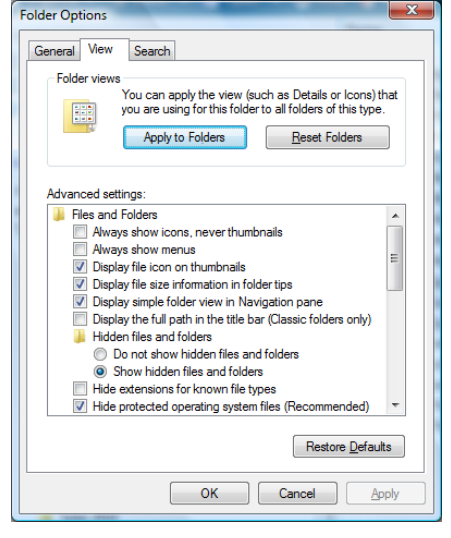

## **Alternative Installation for Leaving Windows UAC Enabled**

An alternative method to installing PRO-ACC Server onto a PC with Microsoft Vista or Windows 7 and disabling the UAC process is not desired would be to install the application into the **C:\Users\Public\** directory.

During the software installation, click the **Change Directory** button and change the path to **C:\Users\Public\** and click **OK**.

## **Compatibility Mode on Vista/Windows7 Workstations (32-bit & 64-bit)**

- When you run the PRO-ACC DVD, you need to make sure you run the setup program as an administrator. If you do not run as an administrator, you will get '*Path not found*' error message.
- After you have run the installation via Hartmann DVD or Hartmann Web Site download, you should find a **Hartmann Controls Corp** menu in **All Programs**. Right click on PRO-ACC Server and select **Properties** as shown below.
- Select the **Compatibility** tab
- Change settings as indicated below and click Apply and OK (for Vista set compatibility mode to Windows XP (Service Pack 2); for Win7 – set compatibility mode to Windows XP (Service Pack 3).

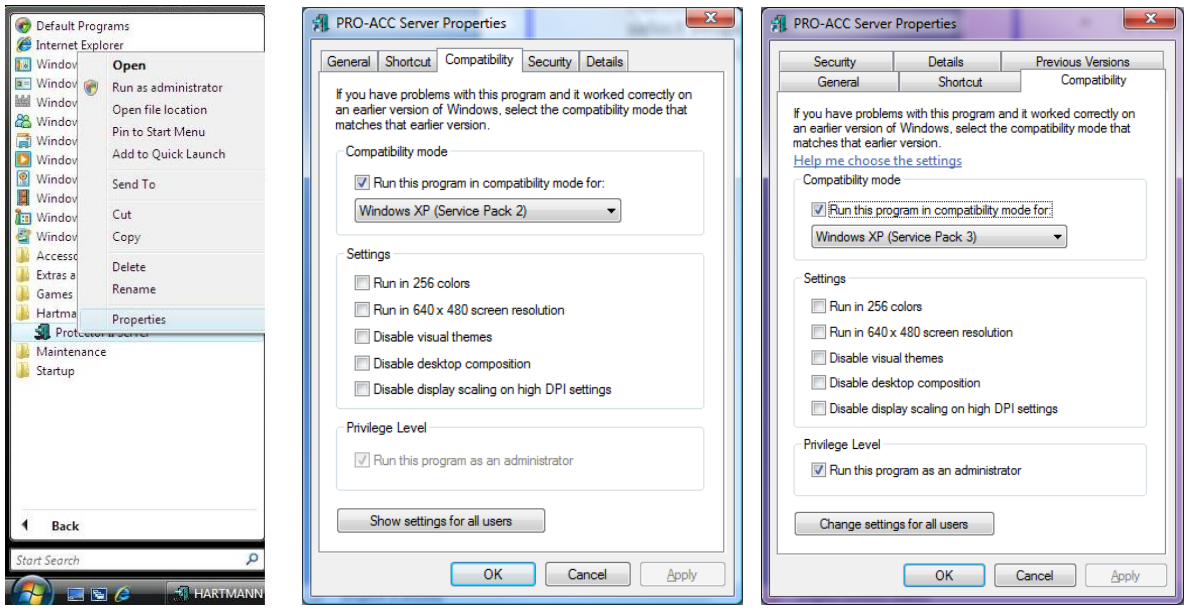